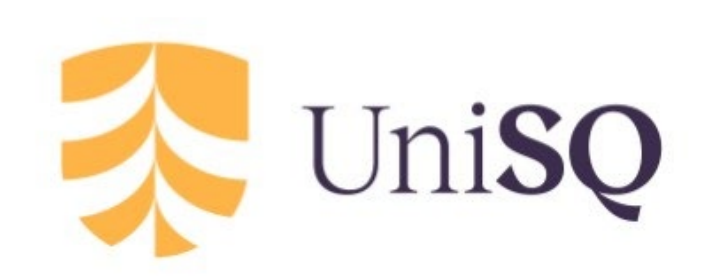

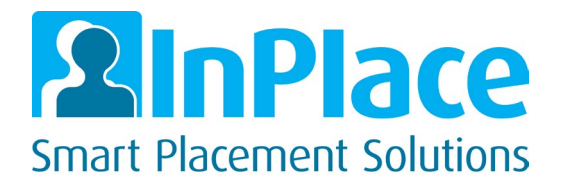

University of Southern Queensland

# InPlace Guide for **Students**

Professional Experience Reports

## **1. Logging In**

To log in please navigate to https://inplace.usq.edu.au Once there select 'Staff & Students'. As standard, you will need to sign into InPlace using your Uconnect credentials

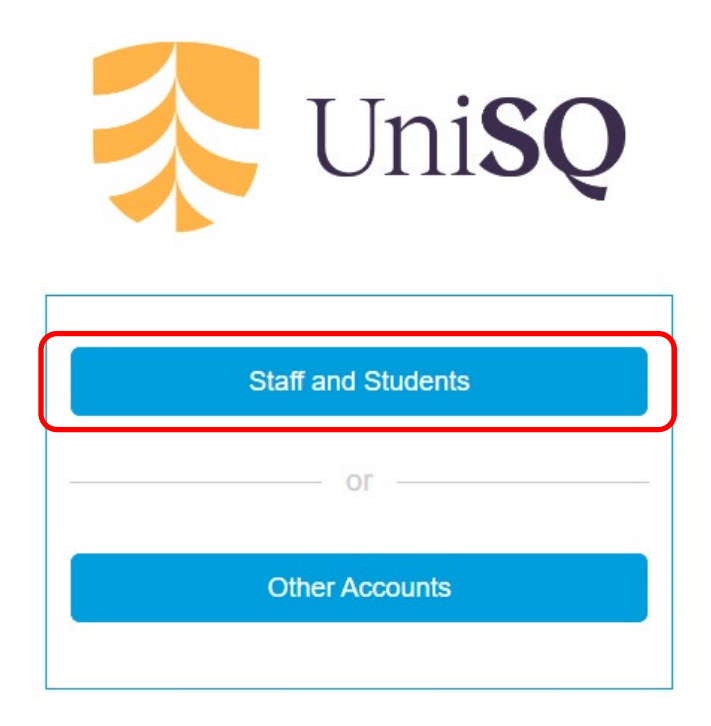

## **2. Home Page**

After logging in you will be taken to your homepage. On the left you will see a 'To Do' Panel with any items requiring action. Here you will find the link to any outstanding Professional Experience Reports items, along with a due date.

To open the survey, just click anywhere on the to do list item. The survey will load in the same tab on your browser. You can also access your Professional Experience Reports by clicking on the 'Surveys and Assessments tab' on the menu bar.

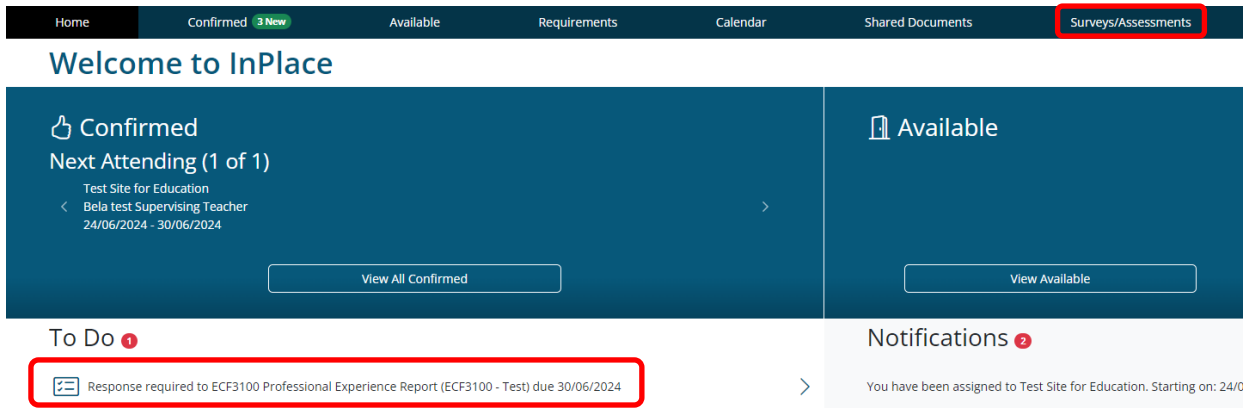

## *3.* **Overview of stages of Professional Experience Reports Process** *(items in blue to be completed by student)*

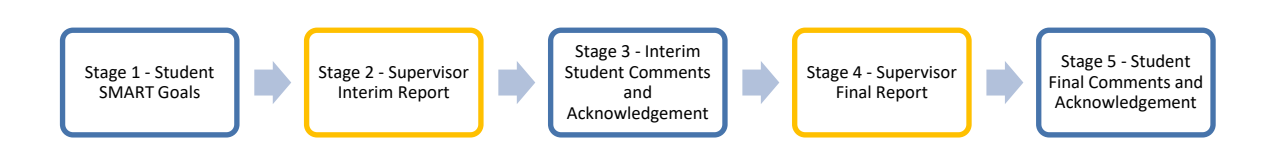

#### *Stage 1: Smart Goals*

Students will complete these ahead of the placement start. These will be available 14 days prior to your placement start date. These are viewable by your placement supervisor.

#### *Stage 2: Supervisor Interim Report*

Interim Supervisor Report to be completed by supervisor 5 days after the start of your placement. Once completed you will receive a notification to acknowledge the Interim Report, as detailed below.

#### *Stage 3: Interim Student Comments and Acknowledgement*

Interim Professional Experience Reports assessment that has been completed by the supervisor will be reviewed and acknowledged by the student.

#### *Stage 4: Supervisor Final Report*

Supervisor Final Report to be completed by supervisor at the end of your placement. Once completed you will receive a notification to acknowledge the Final, as detailed below.

#### *Stage 5: Student Final Comments and Acknowledgement*

Final Professional Experience Reports assessment that has been completed by the supervisor will be reviewed and acknowledged by the student at this point.

## **4. Completing the surveys**

#### *Stage 1 - Smart Goals*

The first stage to be completed is your SMART goals, which will open 14 days prior to your placement start date. Please submit these prior to your placement start so they can be viewed by the supervisor.

Ensure the drop-down box is set to 'Stage 1 – Student Smart Goals'

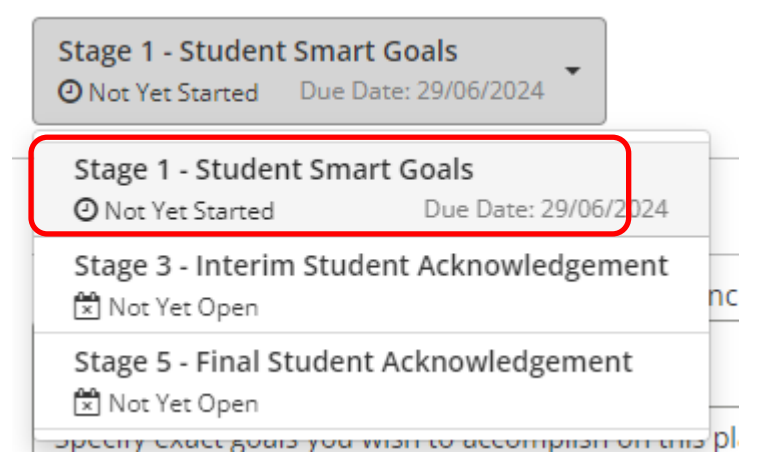

To complete simply type your response in each box, ensuring you provide an answer for each question. (Mandatory questions have been marked with a red asterisk).

**Student - Smart Goals** 

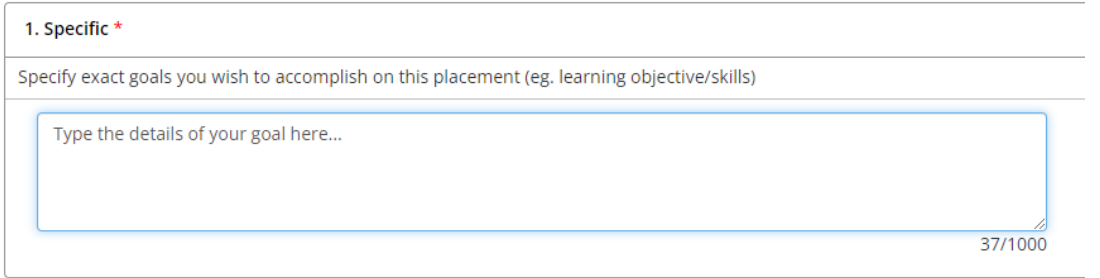

Once complete you can:

- Save as Draft Save changes to review at a later time, or to Submit once ready. If you save as a draft you will be able to access it via the 'To Do' list item on your home page again.
- Submit Please note once submitted you won't be able to make any changes to your answers.
- Smart Goals are mandatory and must be completed

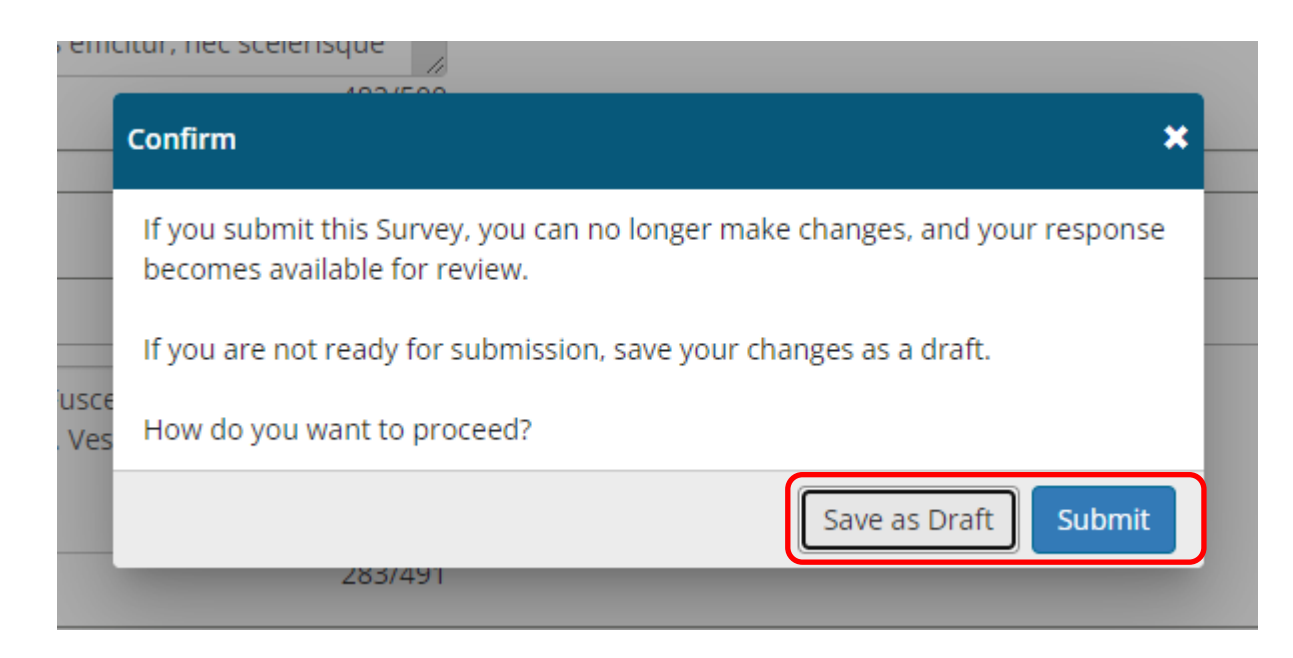

*Stage 3 - Interim Student Comments and Acknowledgement*

Once your supervisor has completed your Interim Report you need to view and acknowledge their submission. Once the supervisor has completed the Interim an item will show for you on your 'To Do' list, taking you to Stage 3 – Interim Student Comments and Acknowledgement. In the first instance you will need to read through the Supervisor's Interim assessment.

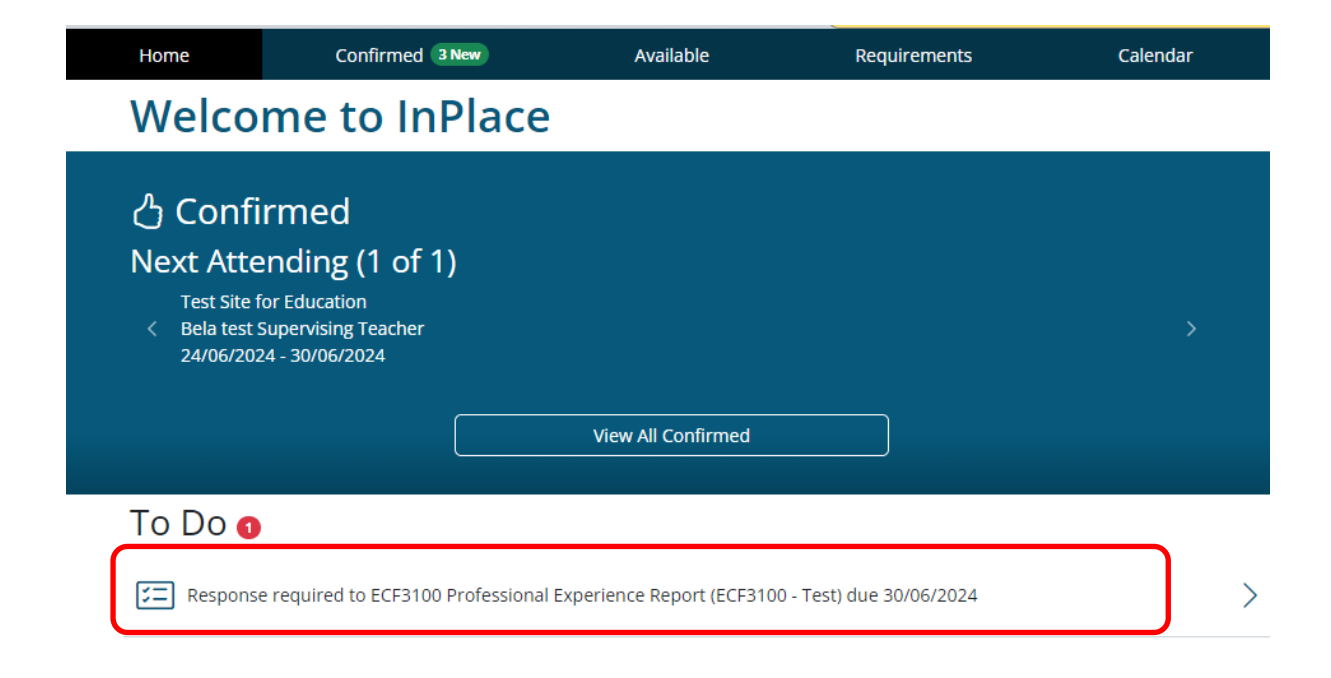

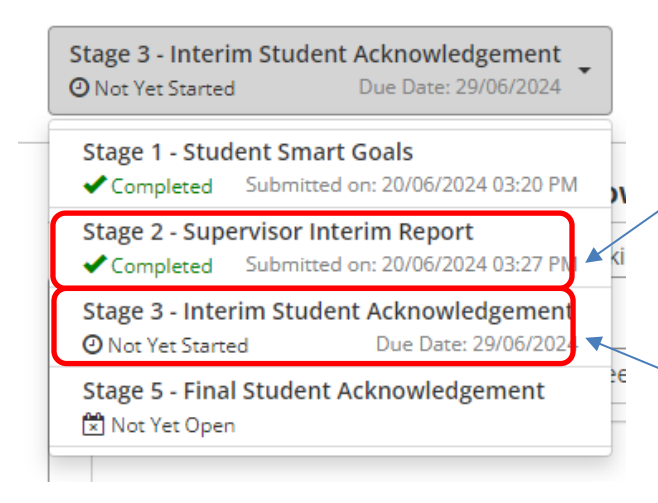

In the drop-down box, you will see the current stage listed. To view the report completed by your supervisor, simply click on the dropdown item and it will load for you to read. These are read-only and cannot be changed.

*Stage 3 – Interim Student Comments and Acknowledgement* gives you the opportunity to respond to the supervisors interim report. This response will be visible to the supervisor and course coordinator

Provide your comments, acknowledgement and any new or adjusted goals for your placement in the spaces provided and submit or save as a draft.

#### **Interim Student Comments and Acknowledgement**

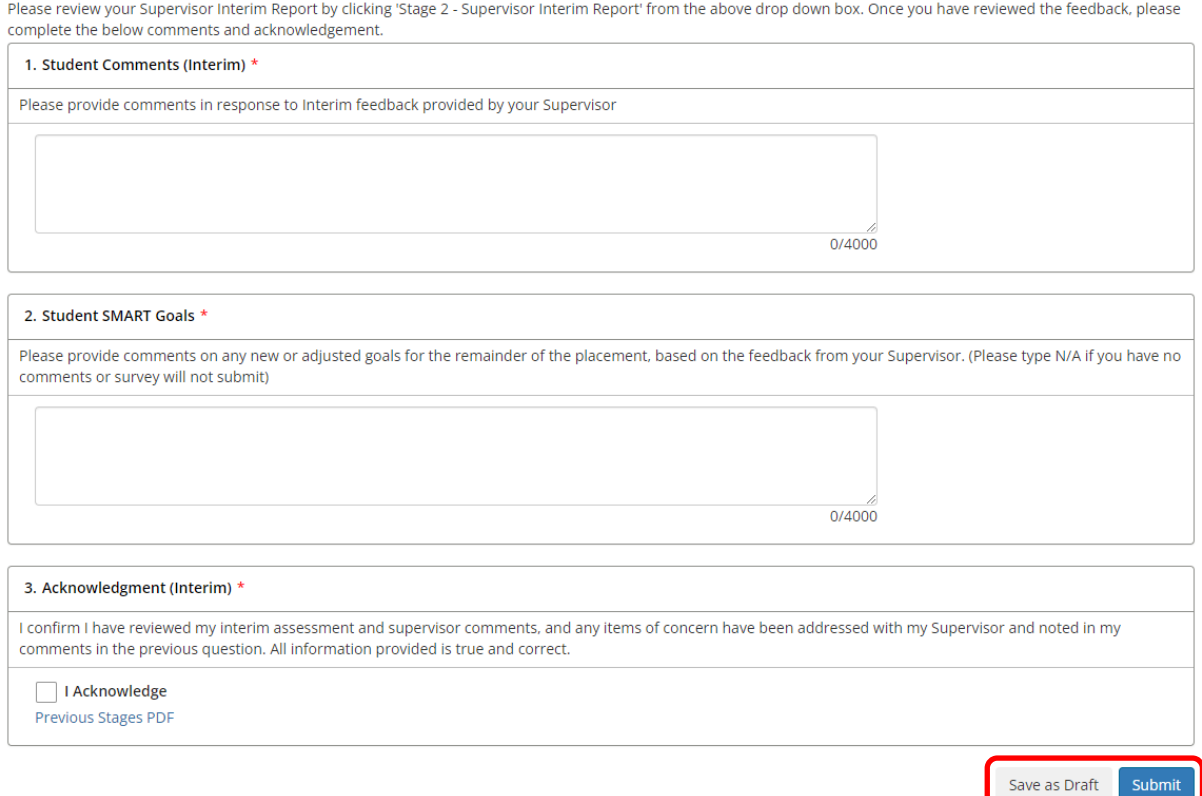

#### *Stage 5 - Student Final Comments and Acknowledgement*

Once your supervisor has completed your Final Report, you need to view and acknowledge their submission. As with the interim, once the supervisor has completed the Final Report, an item will show for you on your 'To Do' list, taking you to Stage 5 – Student Final Comments and Acknowledgement.

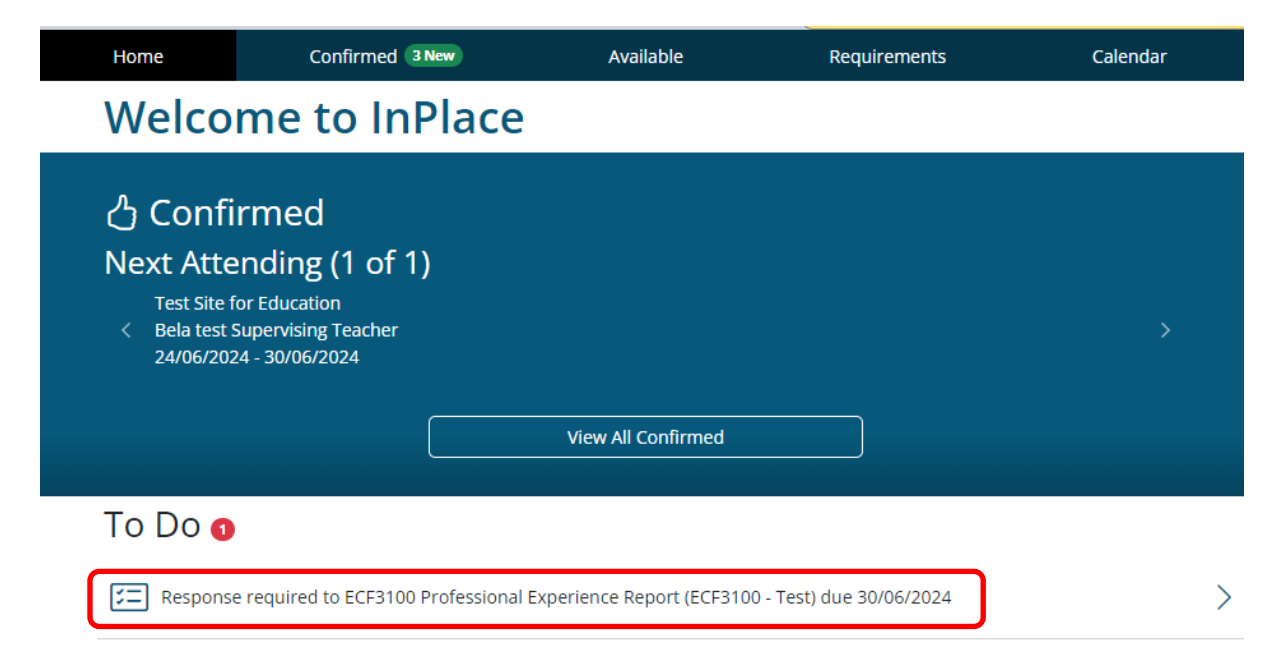

Please ensure you read through the supervisor's submission as detailed in the previous step.

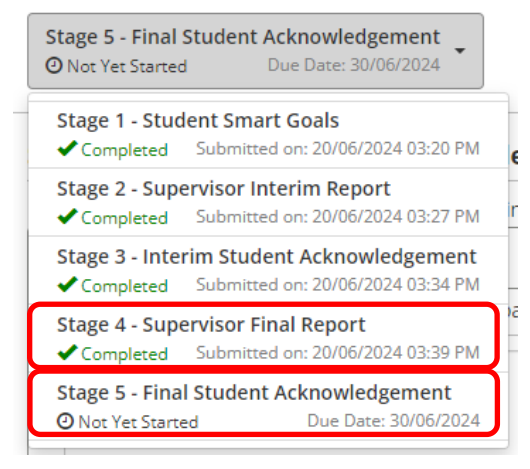

Once all the questions are completed, please read and tick the acknowledgment and click submit. Again, you can save as a draft to come back to at a later time.

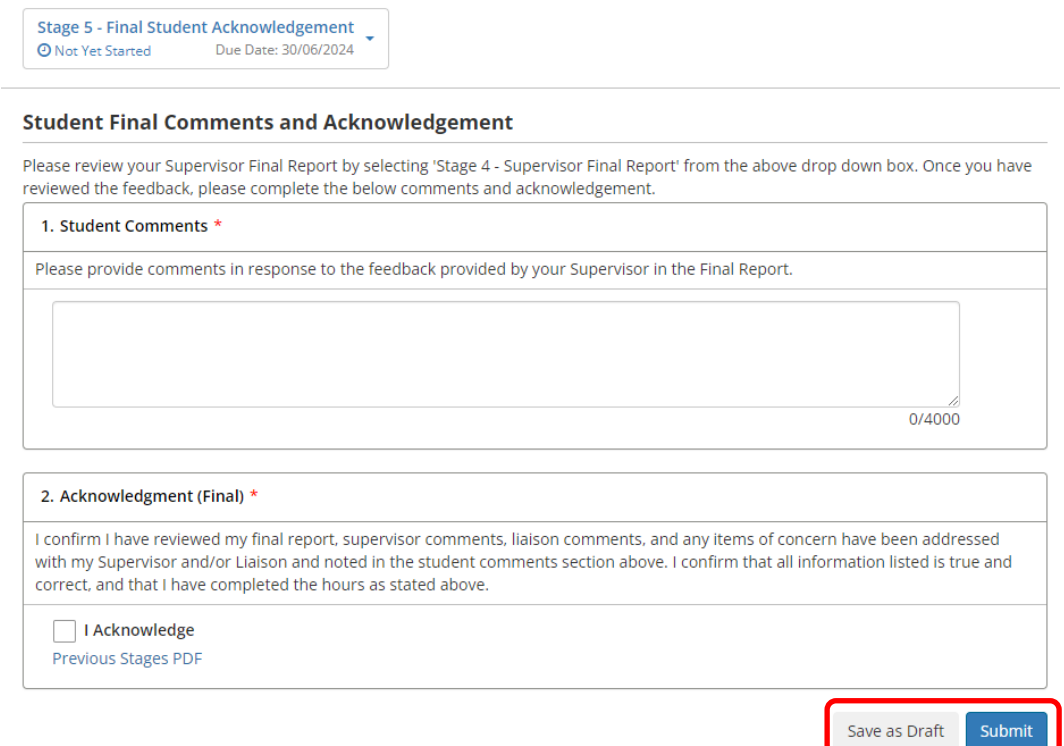

### **5. Downloading a copy of the final report**

Once you have completed the final stage the report will be available on the actual placement (accessible via the confirmed menu item) under the Assessment tab

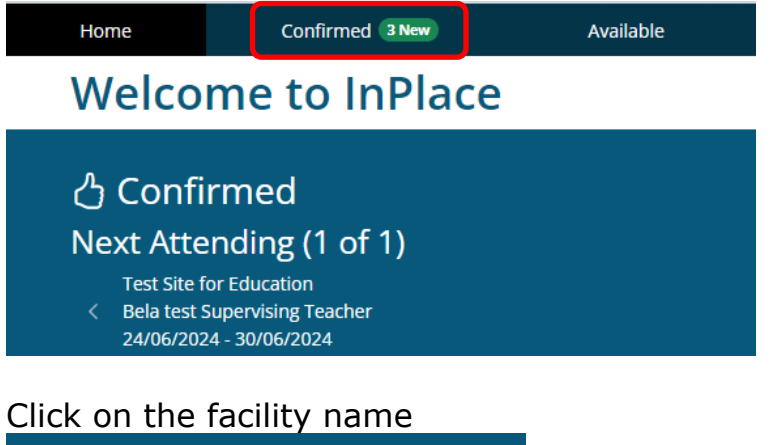

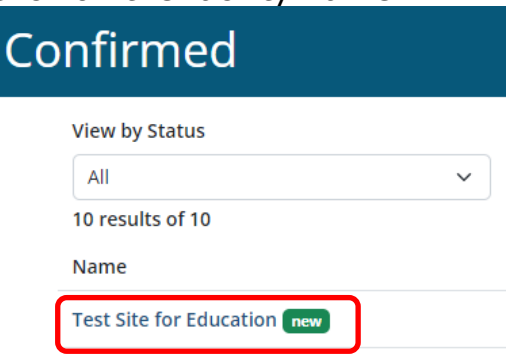

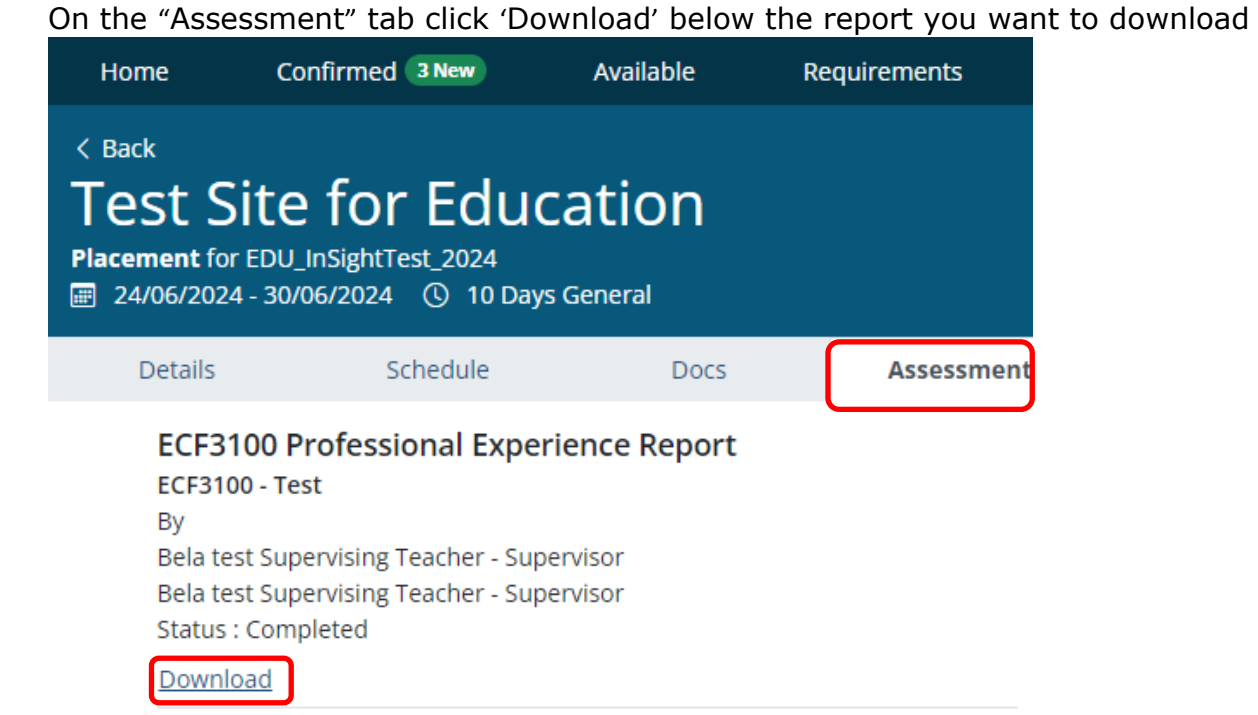

**Please note:** if you don't see an option to download, please check that all stages have been completed. If you haven't completed one of the stages, (including your Smart Goals) you will not be able to download the report.

The report will look like the below. Save this document for your records.

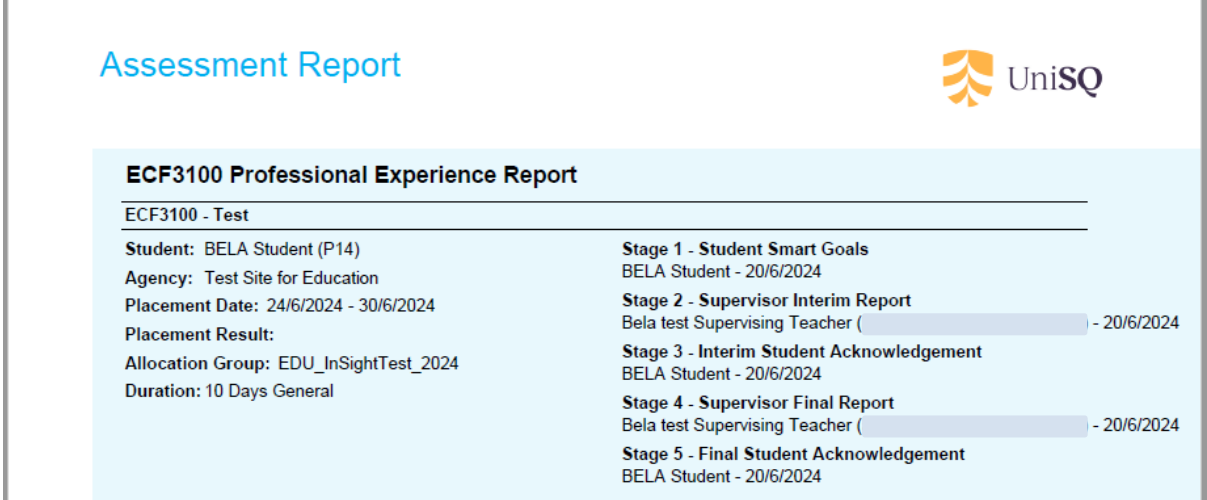

T

## **Support contact details**

For non-urgent enquiries please email [WIL@unisq.edu.au](mailto:WIL@unisq.edu.au) with the subject heading 'Professional Experience Report' and someone will get back to you within 2 business days. For urgent enquires please contact the placements team on 074631 2974.